# Further

## For ADMINS & TEACHERS: Adding Members to a School

#### **Add a Student**

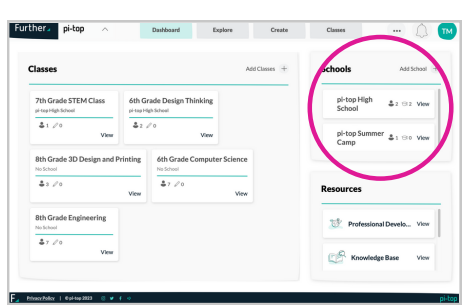

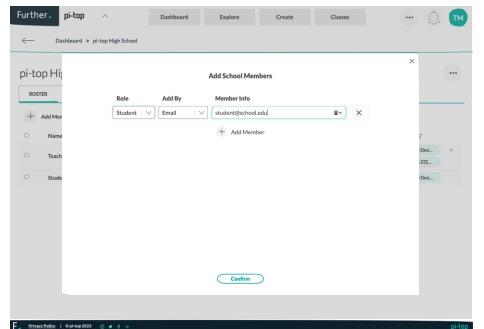

5) Type in student name or email.

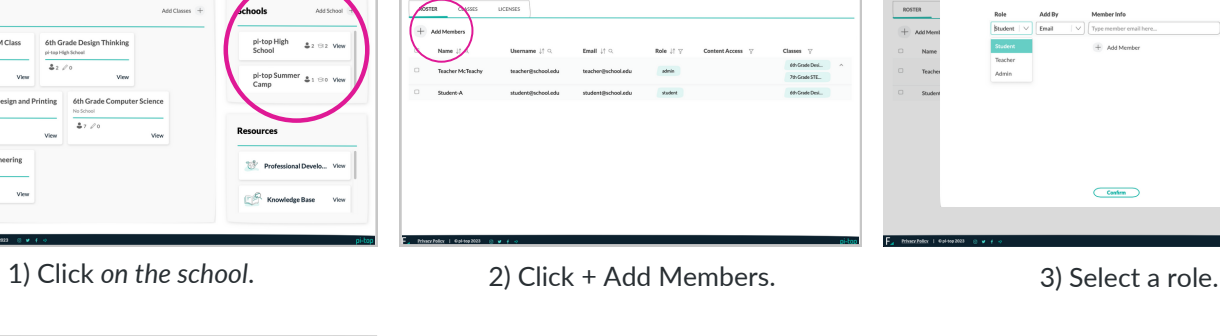

Explore Create

ther. pi-top

Dashboard is related High Scho pi-top High School

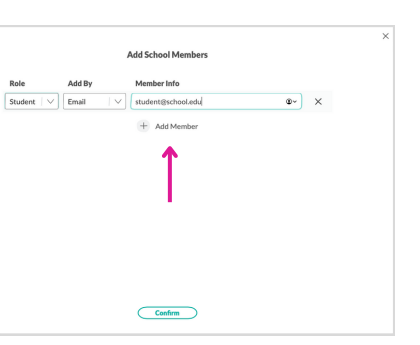

Want to add additional students? 6) Click confirm. Click + Add Member.

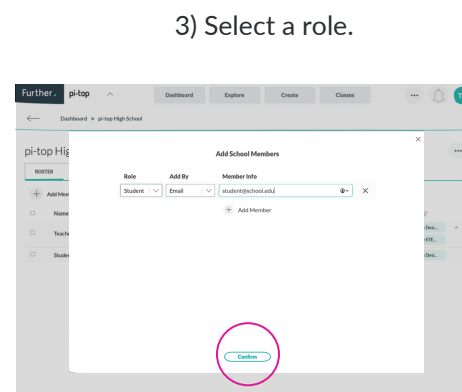

 $C<sub>other</sub>$ 

pi-top H

 $n \times 10^{-1}$ 

 $+$  Add Me

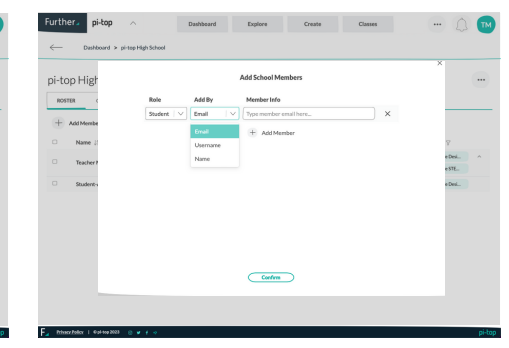

4) Select a type (method to add).

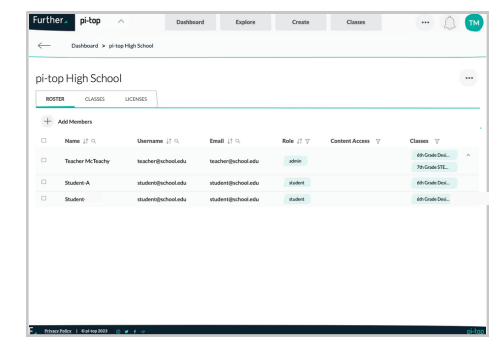

Once a student account is made it will be listed in the school list.

### **Add Admin or Teacher**

|                                               |                                                 |                            |                    |               |                       | <b>TM</b>                  |
|-----------------------------------------------|-------------------------------------------------|----------------------------|--------------------|---------------|-----------------------|----------------------------|
| Classes                                       |                                                 |                            |                    | Add Classes + | chools                | Add School                 |
| 7th Grade STEM Class<br>ai-top High School    | 6th Grade Design Thinking<br>of tea High School |                            |                    |               | pl-top High<br>School | $22.92$ View               |
| 21/0<br>Virus                                 | 2200                                            |                            | <b><i>View</i></b> |               | Camp                  | pl-top Summer \$1 the View |
| 8th Grade 3D Design and Printing<br>No School | No School                                       | 6th Grade Computer Science |                    |               |                       |                            |
| 2000                                          | Virus                                           | 2700                       | <b>View</b>        |               | <b>Resources</b>      |                            |
| <b>8th Grade Engineering</b><br>No School     |                                                 |                            |                    |               | w                     | Professional Develo View   |
| 27.00<br>View                                 |                                                 |                            |                    |               | Knowledge Base        | View                       |

1) Click *on the school*.

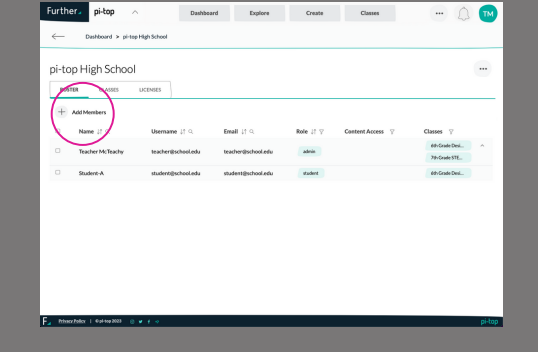

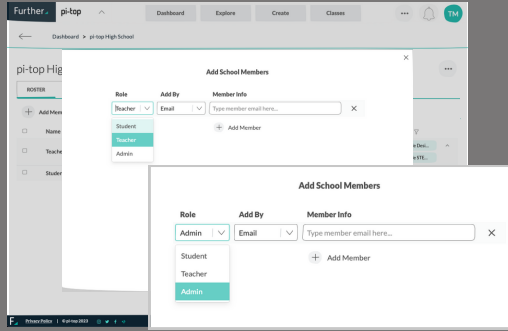

4) Select a type (method to add). 5) Type in the name or email. 6) Click confirm.

2) Click + Add Members. 3) Select teacher or admin role.